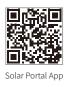

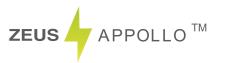

# **USER MANUAL**

Beijing Hua Xin Liu He Investment (Australia) Pty Ltd.

erth Office

WA Office: 5/30 Adams Dr Welshpoo WA6106 Australia

Phone: (08) 6311 9906

Email: perth@zeusappollosolar.com.au

Brisbane Office

32 Crockford Street Banyo, QLD 4014

Phone: (07) 31236148

nu Email: bris@zeusappollosolar.com.au

| 1 Symbols                                   | 01 |
|---------------------------------------------|----|
| 2 Safety Measures & Warning                 | 02 |
| 3 Product Introduction                      | 04 |
| 3.1 Inverter Overview                       | 04 |
| 3.2 Package                                 | 05 |
| 4 Installation                              | 05 |
| 4.1 Mounting Instructions                   | 05 |
| 4.2 Equipment Installation                  | 06 |
| 4.3 Electrical Connection                   | 07 |
| 4.4 Communication Connection                | 12 |
| 5 System Operation                          | 17 |
| 5.1 LCD Panel                               |    |
| 5.2 User Interface And System Configuration |    |
| 5.3 Error Message                           | 23 |
| 5.4 Wi-Fi Reset & Wi-Fi Reload              | 24 |
| 5.5 Precaution For Initial Startup          | 24 |
| 5.6 Special Adjustable Setpoints            | 25 |
| 6 Troubleshooting                           | 27 |
| 7 Technical Parameters                      | 29 |
| 8 Maintenance                               | 32 |
| 9 Power off the inverter                    | 32 |

# 1 Symbols

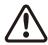

Failure to observe warnings indicated in this manual may result in injury.

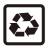

Recyclable materials

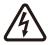

Danger of high voltage & electric shock

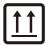

This side up - The package must always have the arrows point up

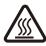

Don't touch, hot surface!

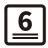

No more than six (6) identical packages be stacked on each other.

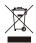

Special disposal instructions

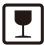

Fragile

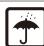

Keep Dry

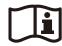

Refer to operation instructions

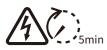

Wait at least 5 minutes after disconnecting the inverter before touching internal parts

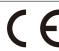

CE mark

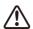

# 🚺 2 Safety Measures & Warning

The Z20 series inverter of Beijing Hua Xin Liu He Investment (Australia) Pty Ltd .(hereinafter referred to as Zeus Appollo Solar) strictly conforms to related safety rules in design and test. Safety regulations relevant to the location shall be followed during installation, commissioning, operation and maintenance. Improper operation pose a risk of electric shock or damage to equip-ment and property.

- Installation and connection of inverters must be performed by qualified personnel, in compliance with local electrical standards, regulations and the requirements of local power authorities and/or companies.
- To avoid electric shock, DC input and AC output of the inverter must be disconnected for at least 5 minutes before performing any installation or maintenance.
- The temperature of some parts of the inverter may exceed 60°C during operation. To avoid being burnt, do not touch the inverter during operation. Let it cool before touching it.
- Keep children away from the inverter.
- Do not open the front cover of the inverter, except operating the wiring terminal (as instructed in this manual). Touching or changing components without authorization may cause injury to people, damage to inverters and annulment of the warranty.
- Static electricity may damage electronic components. Appropriate methods must be adopted to prevent such damage to the inverter; otherwise the inverter may be damaged and the warranty annulled.
- Ensure the output voltage of the proposed PV array is lower than the maximum rated inut voltage of the inverter; otherwise the inverter may be damaged and the warranty annulled.
- When exposed to sunlight, the PV array generates dangerous high DC voltage. Please operate according to our instructions, or it will result in danger to life.
- PV modules should have an IEC61730 class A rating.
- If the equipment is used in a way not specified by the manufacturer, the protection provided by the equipment's design may be impaired.
- To completely isolate the equipment: turn off the DC isolator, disconnect the DC terminal, and disconnect the AC terminal or AC breaker.
- Insert or pull the AC and DC terminals when the inverter is powered on is prohibited.
- If there are more than 3 PV strings on input side, additional fuse installation will be suggested.
- An earthing photovoltaic system requires the connection of an Arc fault detector on DC side.
- The inverter can exclude the possibility of DC residual currents, where an external RCD is required in addition to the build=in RCMU, type B RCD must be used to avoid tripping.
- The PV- is not grounded as default configuration.

• Inverters should not be used in multiple phase combinations.

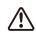

To ensure IP65, inverters must be sealed well, please install the inverters within one day after unpacking. Please seal all used terminals / holes, any unused terminals / holes are after unpacking. Please seal all used terminals, notes, and not allowed to be kept open. Make sure that there is no risk of water or dust entering terminals / holes.

Zeus Appollo Solar provides standard manufacture warranty to inverter products, which will be delivered with the product. We also provide prepaid warranty extension solution to our customer.

### **3 Product Introduction**

### 3.1 Inverter Overview

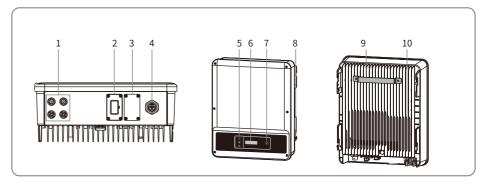

1. PV Input Terminal

WiFi/4G/LAN/GPRS Communication 2. Module Port or RS485 Communication Cable Port

DRED/CT/Remote Shut 3. down Communication Cable Port

AC Output Terminal

5. LED

6. LCD

Button 7.

4.

8. PE Terminal

Mounting Plate

10. Heat Sink

| Item | Name                      | Description                                                |
|------|---------------------------|------------------------------------------------------------|
| 1    | PV Input Terminal         | For PV string connection                                   |
| 2    | Communication Module Port | For 4G/LAN/GPRS communication; RS485 communication         |
| 3    | Communication Cable Port  | For CT/DRED/RSD Communication                              |
| 4    | AC Output Terminal        | For AC cable connection                                    |
| 5    | LED                       | Display the state of the inverter                          |
| 6    | LCD                       | Operation data viewing and parameter configuration.        |
| 7    | Button                    | For configuration and viewing parameters.                  |
| 8    | Ground Terminal           | Connect the invter to the ground and avoid electric hazard |
| 9    | Mouting Plate             | Hang the inverter on the wall.                             |
| 10   | Heat Sink                 | For heat dissipation.                                      |

### 3.2 Package

The units have been thoroughly tested and strictly inspected before delivery. Damage may still occur during shipping.

- 1. Check the package for any visible damage upon receiving.
- 2. Check the inner contents for damage after unpacking.
- 3. Check the package list below.

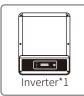

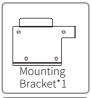

Spare Screws

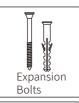

2PIN Terminal

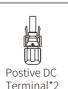

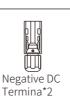

Terminal\*2

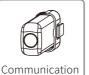

Module\*1

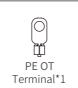

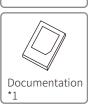

AC Connector\*

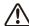

Note: Number of expansion bolts, screws, and terminals are various depending on the different inverters. The actual accessories may differ.

Communication module types: WiFi/4G/LAN/GPRS. The actual module delivered depends on the communication method of the selected inverter.

2PIN terminal is used to connect CT communication cable.

## 4 Installation

# 4.1 Mounting Instructions

- 1. In order to achieve optimal performance, the ambient temperature should be lower than 45°C.
- 2. For easy maintenance, we suggest to install the inverter at eye level.
- 3. Inverters should not be installed near flammable and explosive items. Strong electro-magnetic charges should be kept away from installation site.
- 4. Product labels and warning symbols should be put at a place that is easy to read by the users.
- 5. Shelter the inverter from direct sunlight, rain and snow.

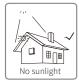

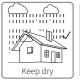

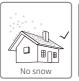

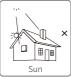

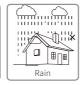

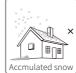

### 4.2 Equipment Installation

### 4.2.1 Select Installation Location

Please take the following points into consideration when you are selecting a proper location to install the inverter.

- Please choose appropriate mounting methods and installation location in terms of weight and dimensions of the inverter.
- The place must be well ventilated and sheltered from direct sunlight.
- Install the inverter vertically or with a backward tilt within 15 degrees. No lateral tilt is allowed. The area of the connectors should point downwards.

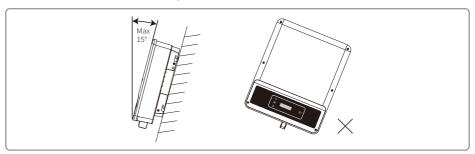

For convenient dismantling and heat dissipation, the clearance around the inverter must follow the below diagram.

The installation position shall not block access to the disconnection means.

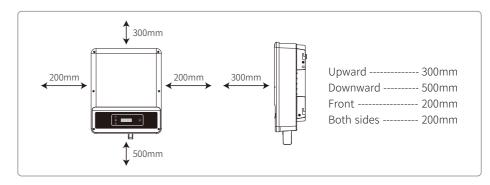

### 4.2.2 Mounting Procedure

- 1. Use the mounting bracket as a template and drill holes (diameter 10mm, depth 80 mm) on the wall.
- 2. Fix the mounting bracket on the wall with the expansion bolts in the accessories bag.
- 3. Hold the inverter by the side groove.
- 4. Mount the inverter on the wall-mount bracket.

0.5 06

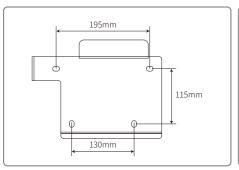

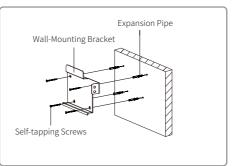

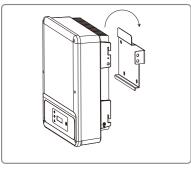

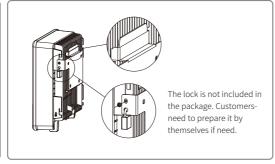

### 4.3 Electrical Connection

### 4.3.1 Connection To Grid (AC Side Connection)

- 1. Check the grid voltage and frequency to see whether it complies with the required voltage and frequency.
- 2. Add the breaker or fuse to AC side, the specification should be at least 1.25 times rated AC output current.
- 3. The PE cable of the inverter should be connected to the ground. Make sure the impedance of the neutral wire and the gound cable is less than 10 ohm.
- 4. Disconnect the breaker or fuse between the inverter and the utility.
- 5. Connect the inverter to the grid as follows:

There are 3 AC connector brands for inverter, VACONN, WIELAND and Exceedconn.

6. About construction of the AC cable, if the cord slip from its anchorage and place a strain on conductors, the protective earthing conductor should be the last one to take the strain. So the PE cable should be longer than L and N.

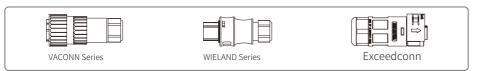

#### Installation instruction of VACONN series

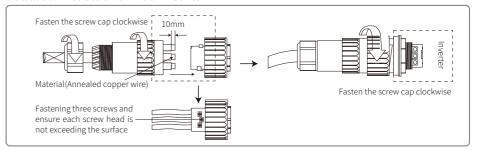

### Installation instruction of WELAND series

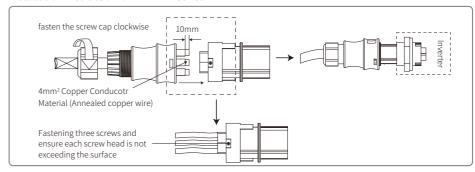

### Exceedconn connectors installation instruction

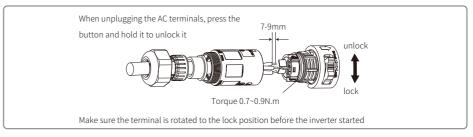

#### AC cable illustration:

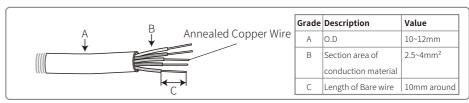

#### Note:

- 1. Neutral conductor shall be blue, line conductor shall be black or brown (preferred), protective earth cable shall be yellow-green.
- 2. Fix (moment: 0.6N.m) the connector of AC cable to the corresponding terminals.

#### 4.3.2 AC Circuit Breaker And Residual Current Protection Device

In order to ensure that the inverter can be safely and reliably disconnect from the power grid, please install an independent bipolar circuit breaker to protect the inverter.

The inverter can exclude the possibility of DC residual currents to 6mA in the system, where an external RCD is required in addition to the build-in RCMU. Type B must be used to avoid tripping.

| Inverter model                        | Recommended circuit breaker specifications |
|---------------------------------------|--------------------------------------------|
| Z20I3KD/Z20I3K6D/Z20I3K6D-2           | 25A                                        |
| Z20I4K2D/Z20I5KD/Z20I4K2D-2/Z20I5KD-2 | 32A                                        |

 $\triangle$ 

Note: Multiple inverters are not allowed to share one circuit breaker.

The integrated leakage current detection device of the inverter can detect external leakage current in real time. When the detected current exceeds the limit value, the inverter will immediately disconnect from the grid. If the leakage current protection device is installed externally, the action current should be 300mA or higher.

#### 4.3.3 Earth Terminal Connection

The inverter is equipped with earth terminal according to the requirement of EN 50178.

All non-current carrying exposed metal parts of the equipment and other enclosures in the PV power system must be grounded.

Please follow the steps below to connect PE cable to ground.

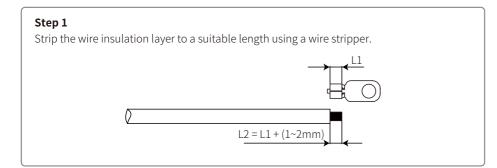

### Step 2

Insert the stripped wire into the terminal and compress it tightly using crimping pliers.

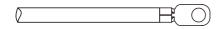

### Step 3

Fix the ground cable on the equipment.

In order to improve the corrosion resistance of the terminal, it is recommended to apply silica gel on the earth terminal for corrosion protection after the ground cable assembling is completed.

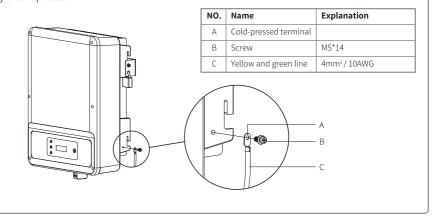

#### 4.3.4 DC side Connection

- 1. Before connecting the PV strings, please ensure the plug connectors are connected to the correct polarity. Incorrect polarity could permanently damage the unit.
- 2. The open circuit voltage of the PV strings cannot exceed the maximum input voltage of the inverter.
- 3. Only DC connectors provided by Zeus Appollo Solar are permitted.
- 4. Do not connect the positive and negative pole to the PE cable (Ground cable). Otherwise, the unit may be damaged.
- 5. Do not connect the positive or negative pole of PV string to PE cable. Otherwise it will cause damage to inverter.
- 6. Positive wire shall be red, negative wire shall be black.
- 7. The minimum insulation resistance of the PV panels for DST series to ground must exceed 19.3K ohms (R = 58-/30 mA). There is a risk of shock hazard if the requirement of minimum resistance is not met.

There are four types of DC connectors, DEVALAN, MC4, AMPHENDL H4 and QC4.10 series

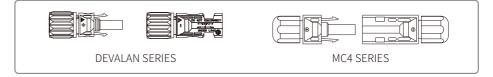

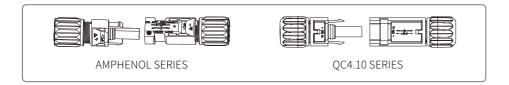

Note: The actual DC connector used is as shown in the accessory box.

## DC cable specification:

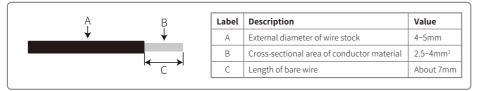

Note: The DC Cable should be dedicated PV cable.

The installation method of DC connector.

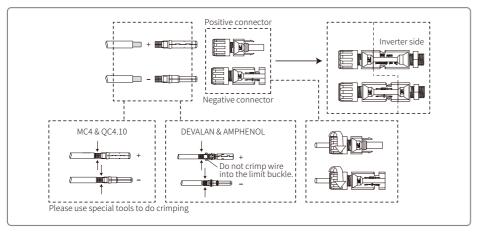

#### 4.3.5 DC isolator

In order to ensure that the inverter can be safely and reliably disconnect from the PV strings, please install an independent DC isolator to protect the inverter. Please note that the installed DC isolator needs to comply with the AS60947.3 standard.

| Inverter model                        | Recommended DC isolator specifications |
|---------------------------------------|----------------------------------------|
| Z2013KD/Z2013K6D/Z2013K6D-2           | 800V/16A                               |
| Z2014K2D/Z2015KD/Z2014K2D-2/Z2015KD-2 | 800V/20A                               |

### 4.4 Communication Connection

#### 4.4.1 USB Connection

USB interface is used for after-sales service team to repair inverter only. Not allowed for any other purposes.

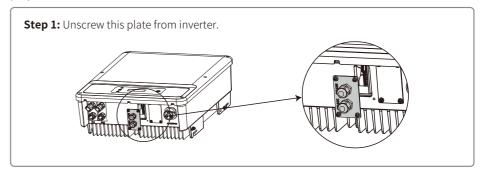

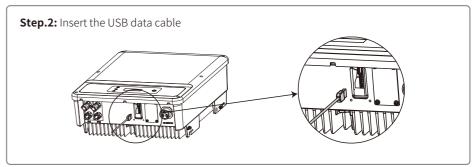

#### 4.4.2 RS485 Communication

This function is only applied to inverters with RS485.

The RS485 interface is used to connect EzLogger Pro and the maximum total length of all connecting cables should not exceed 800m.

Communication cables must be separated from other power cables to prevent interference to the communication. RS485 connection is shown as below.

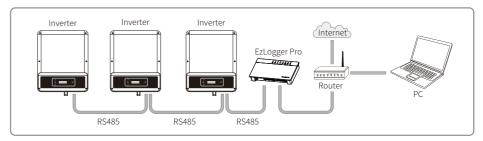

Please follow the steps below to complete RS485 communication connection.

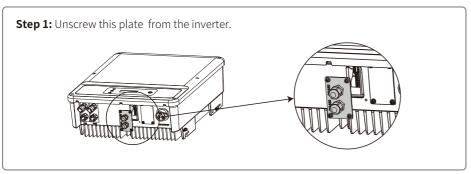

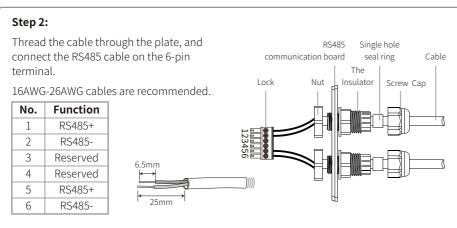

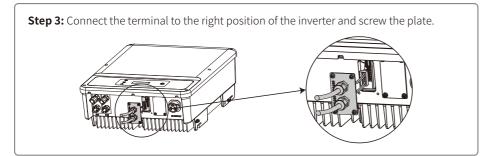

Connect the inverter to the Ezlogger Pro using communication cables of RS485. Connect the Ezlogger Pro to the interchanger or the router using UTP (Unshielded Twisted Pair).

#### 4.4.3 Wi-Fi Communication

The Wi-Fi Communication function is only applied for WIFi Module, for detailed configuration instruction please refer to "Wi-Fi Configuration Instruction" in the accessory box.

After configuration, please create PV station using the monitoring portal website.

### **4.4.4 Export Power Limit Connection Diagram**

Connect the Power Limiting device CT shown below.

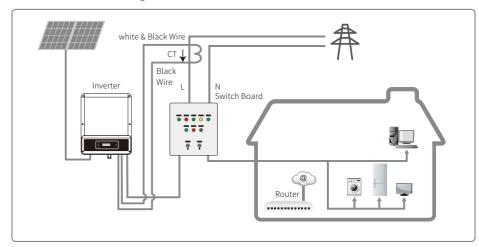

### 4.4.5 DRED / Remote Shutdown / CT (Power Limit Device) Connection

DRED (Demand response enabling device) is only for Australian and New Zealand installations, in compliance with Australian and New Zealand safety requirements. And DRED is not provided by the manufacturer.

Remote shutdown is only for Europe installations, in compliance with European safety requirements. And Remote shutdown device is not provided by the manufacturer.

Please follow the steps below to complete the connection.

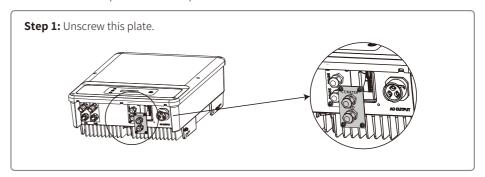

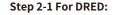

Thread the cable through the connector and connect to the terminal.

| Function |
|----------|
| COM/DRM0 |
| REFGEN   |
| DRM4/8   |
| DRM3/7   |
| DRM2/6   |
| DRM1/5   |
|          |

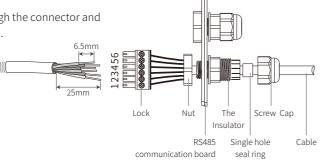

### Step 2-2 For remote shutdown:

Thread the cable through the connector and connect to the terminal.

| No. | Function |
|-----|----------|
| 2   | REFGEN   |
| 3   | DRM4/8   |

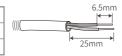

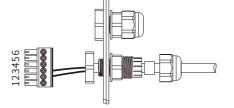

### Step 2-3 For CT:

Thread the cable through the connector and connect to the terminal.

| No. | Function |
|-----|----------|
| 1   | CT-      |
| 2   | CT+      |

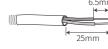

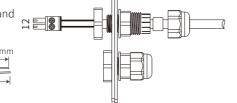

#### Step 3:

Connect the terminal to the right position of the inverter.

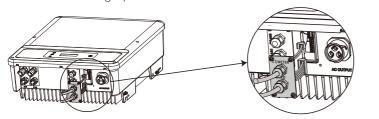

#### Note:

- 1. Compatible DRED commands are DRM0, DRM5, DRM6, DRM7, DRM8.
- 2. Please set up power limit function at local setting page once all connection steps are done.
- 3. The CT is directional. Please make sure CT+ is properly connected to white & black wire and CT- to black wire. Please make sure the limit buckle is connected to the output live wire (L) of the inverter.
- 4. If the CT is not well connected, "CT disconnected" will be displayed on the LCD. If the CT is reversely connected, "CT Reverse" will be displayed when connected to the grid.

#### 4.4.6 Earth Fault Alarm

In compliance with the section 13.9 of IEC62109-2, the Z20 series inverter is equipped with an earth fault alarm. When earth fault occurs, the fault indicator on the front LED screen will light up. For inverters with Wi-Fi communication, the system will send an email with the fault notification to the customer. For inverters without Wi-Fi, the buzzer of the inverter will keep ringing for one minute and ring again after half an hour until the problem is solved. (This function is only available in Australia and New Zealand).

#### 4.4.7 SolarPortal

SolarPortal is an online monitoring system. After completing the installation of communication connection , you can visit

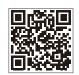

<u>https://www.pvsolarportal.com/home/login</u> or download the App by scanning the QR code to monitor your PV plant and device.

SolarPortal App

Please contact the after-sales for more operations of SolarPortal.

### 4.4.8 AFCI

AFCI is avaliable in models support arc detection only. For more details, please refer to user manual of SolarGo APP.

# **5 System Operation**

### 5.1 LCD Panel And LED

### 5.1.1 Indicator Lights

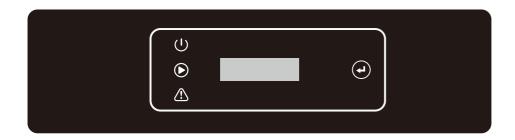

Indicator lights in Yellow/Green/Red correspondently refer to: U / O / A

| Indicator  | Status | Explanation                                       |
|------------|--------|---------------------------------------------------|
|            |        | ON = WiFi connected/active                        |
|            |        | BLINK 1 = WiFi system resetting                   |
| し<br>U     |        | BLINK 2 = Not connect to router                   |
| Power      |        | BLINK 3 = WiFi server problem                     |
|            |        | BLINK = RS485 connected                           |
|            |        | OFF = WiFi not active                             |
| <b>(</b>   |        | On = Inverter is feeding power                    |
| Run        |        | OFF = Inverter is not feeding power at the moment |
| $\bigcirc$ |        | On = Fault occurred                               |
| Fault      |        | OFF = No fault                                    |

# 5.2 User Interface And System Configuration

### 5.2.1 Operation Method

There are two modes of button operation: Short press the button and long press the button.

If no action is taken, the backlight of the LCD will be off and the LCD will automatically revert to the first item of the main menu. Also, any modifications made to the data will be stored in the internal memory.

### 5.2.2 Set Safety Country

After powering on for the first time, the inverter prompts **Select Country/Region**, please short press until "Z20I3KD Pac=\*\*\*\*.0W" is displayed, and then set the safety region. The inverter cannot be connected to the grid before the safety-related area is set.

If display shows "Z2013KD Pac=\*\*\*\*.0W", then long press the button to enter the second level menu. Short press to browse the countries available. Please wait after choosing the suitable country's safety setting, the display will show "setting..." and skip to "Set OK" or "Set Fail".

**NOTE:** For the Australian market, to comply with AS/NZS 4777.2:2020, please select from Australia Region A/B/C, please contact your local electricity grid operator on which Region to select. After the safety area setting is completed, some parameters in the inverter system will take effect according to the corresponding safety regulations, such as PU curve, QU curve, trip protection, etc. If you need to change the configuration parameters, please refer to the SolarGo APP user manual.

#### 5.2.3 LCD

A schematic of the LCD is shown as below:

| Normal      |  |
|-------------|--|
| Pac=XXXX.XW |  |

The display area is divided as follows:

| Line ① | 1 |
|--------|---|
| Line ② | l |

### 5.2.4 Display Area

Line 1 --- Working status information

Line 2--- Real-time power generated by the inverter.

- This area displays the status information. "Waiting" indicates the inverter is standing by for power generation; "Checking \*\*S" (checking time is based on the safety country, and varies from country to country) indicates the equipment is self-checking, counting down and preparing for power generation. "Normal" indicates the inverter is generating power. If any condition of the system is abnormal, the screen will display an error message.
- Through button operation, the screen can display different information such as operation parameters and power generation status. There are two levels of menus, and the flow chart of the menus is shown below.

### 5.2.5 Use Of The LCD

The LCD display allows configuring the basic parameters. All the language, time and country settings can be configured by pressing the button. There are two levels of menu shown on the LCD screen. Short or long press the button to switch the menus. Items without sub menu are locked. For these items,long press the button for two seconds, the LCD will display "Lock", followed by data relating to the main menu item. The locked menu can only be unlocked when switch system mode, fault occurs or operate the button.

#### 5.2.6 Menu Introduction

- When the PV panel is feeding power to the inverter, the LCD displays the main menu.
- The initial display is the first item to the main menu, and the interface displays the current status of the system. In the initial state, the LCD displays "Waiting". Under power generation mode, the LCD displays "Normal". If there is something wrong with the system, an error message will be displayed. Please refer to "5.3 Error Message".

Check PV voltage, PV current, grid voltage, current and frequency:

- Short press the button to enter the "E-Today" menu, which displays the total power generation for today.
- Short press the button to enter the "E-Today" menu, which displays the total power generation until today.
- Short press the button to enter the "Vpv" menu, which displays the PV voltage in "V".
- Short press the button to enter the "Ipc" menu, which displays the PV current in "A".
- Short Press the button to enter the "Vac" menu, which displays the grid voltage in "V".
- Short Press the button once more to enter the "lac" menu, which display the grid current in "A".
- Short Press the button once more to enter the "Frequency" menu, which displays the grid frequency in "Hz".
- Check error code

Short press the button once more to enter the "Error Code history" menu.

Long press the button to enter the sub menu of error detection. Short press the button to see the newest three inverter records in the sub menu. The records including error codes (EXX) and error times (110316 15:30).

• Check the model name and reconfigure safety country:

Short press the button when it is on the error code history item in the main menu to see the model name. If you want to change the safety country, please long press the button, then the LCD will enter the sub menu. Short press the button in the sub menu to change the safety country.

After selecting the safety country, the inverter will store the chosen safety country if there is no input for 20 seconds. If there is no exact proper country code, please choose "50Hz Grid Default" or "60Hz Grid Default" accordingly.

Check software version

Short press the button when it is on the model name item in the main menu to see the software version. The current software version can be checked here.

### 5.2.7 Basic Setting

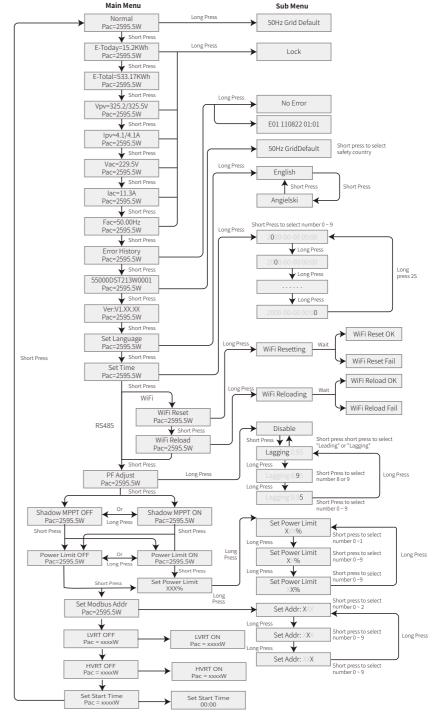

### • Set language

Short press the button to enter "Set Language". Long press the button to enter the sub menu. Short press the button to browse the languages available.

#### Set time

Short press the button to switch from "Set Language" to "Set Time". Then long press the button to enter the sub menu. The initial display is "2000-00-00 00:00", in which the first four digitals represent the year (e.g.  $2000\sim2099$ ); the fifth and sixth digitals represent the month (e.g.  $01\sim12$ ); the seventh and the eighth digitals represent the date (e.g.  $01\sim31$ ). The remaining digitals represent the time.

Short press the button to increase the number in the current position, and long press to move the cursor to next position.

#### Set protocol:

This function can be set by service personnel only. Setting a wrong protocol could lead to communication failure. Short press the button to switch from "Set Time" to "Set Protocol Display". Long press the button to enter sub menu, which includes two protocols. Short press the button to choose the protocol.

#### MPPT function for shadow:

The default setting for shadow optimizer is disabled.

Please enable shadow optimizer when there is shadow on PV panel. This function allows the system generating more power under shadowing condition. Please disable the function when there's no shadow on the panel, otherwise less power would be generated. Press the button until it enters the shadow optimize menu. When LCD displays "Shadow MPPT OFF", it means the MPPT function for shadow is off. Long press the button to enable the function. If LCD displays "Shadow MPPT ON" it means the shadow optimizer is on. Long press the button to disable the function.

#### • 70% rated power limit

This function is only available for inverters in Germany. It can only be set by network operators. Otherwise a loss of power generated from the PV plant will be caused.

Press the button till the LCD displays the 70% rated power menu. If LCD displays 70% rated disable, it means the function to limit the inverter working under 70% of rated output is off. Long press the button to enable this funtion. If LCD displays recover rated power, it means the inverter is working under 70% of rated output power. Long press the button to recover the limit to 100% of its rated output power.

#### 5.2.8 Power Limiting Function Setting

### • Enter Password:

Please enter the password (valid for 10 minutes) before changing the power limiting state (the

default is OFF) and the power limiting setting (the default is 2% rated power): Long press the button to enter the password input menu. The initial display "1111" is the default password. Short press the button to increase the number in current position and long press to move to the cursor to the next position. The operations are shown as below.

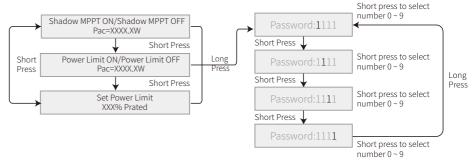

### • Change the Password:

Long press the button to enter the password change menu. Short press to increase the number in current position, long press to move the cursor to the next position. If the old password is right, the new password will be saved in 20 seconds without any input.

Note: You can only enter the new password when the login is within the effective time period (10 minutes).

The operations are shown as below.

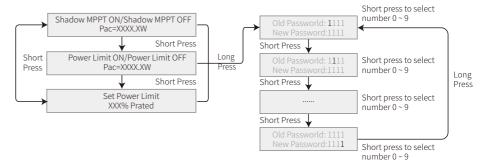

#### Power limiting function setting

If the power limiting function is ON, the maximum output power of the inverter will be limited at the power limit setting value, even when the inverter is not equipped with a power limiting device (such as a CT/Meter) or when the power limiting device is out of order.

#### 5.2.9 Auto-Test

The auto test function is disabled by default and is available in Italy only. Short press the button until LCD displays "Auto Test", and long press the button to start this function.

if auto test is finished, short press the button until LCD displays "Auto Test Result", and long press

the button to check the result.

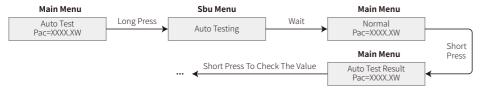

Choose auto test type between "Remote" and "Local" before starting the test. Under "Remote" mode, the default setting is 1 and cannot be modified. Under "Local" mode, the default setting is 0 and can be set to 0 or 1 by calibrating the software. If it is 1 under "Local" mode, the testing order will be 59.S1, 59.S2, 27.S1, 81>S1, 81>S1, 81>S1, 81>S2, 81<S2.

Connect AC, then the auto test will start after the inverter relay breaks off successfully: output power is zero and LCD shows the information about testing.

If sub test finishes and LCD displays "Test \*\*\*\*\* Ok", the inverter relay willbreak off and reconnect to grid automatically according to CEI 0-21 requirement. Then the next test starts.

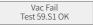

If sub test fails, the inverter relay breaks off and enter wait mode. To retry, the inverter needs to be totally powered off and be restarted.

### 5.2.10 Operation Of Display When Commissioning

The LCD starts to work when the input voltage reaches the inveter's turn-on voltage. Then the yellow light will be on and the LCD will display "Waiting". In a few seconds, more information will be displayed. After the inveter connected to the grid, the LCD will display "Checking 30" and start a 30s countdown. When the countdown goes to "00S", you will hear the relay trigger 4 times and see "Normal" display. The instant power output is displayed at the left bottom of the screen.

## 5.3 Error Message

An error message will be displayed on the LCD once a fault occurs.

| Error code | Error message    | Description                               |
|------------|------------------|-------------------------------------------|
| 03         | Fac Fail         | Grid frequency out of permissible range   |
| 14         | Isolation Fail   | The grund insulation impedance is too low |
| 15         | Vac Failure      | Grid voltage out of permissible range     |
| 17         | PV Over Voltage  | Overvoltage at DC input                   |
| 19         | Over Temperature | The temperature is too high               |
| 23         | Utility Loss     | Utility is unavailable                    |

### 5.4 Wi-Fi Reset & Wi-Fi Reload

These functions are only available for Wi-Fi model inverters.

Wi-Fi reload function is used to reconfigure the Wi-Fi to default. Please configure the Wi-Fi again after using the function.

Short press the button until the LCD displays "Wi-Fi Reset", then long press the button until the LCD displays "Wi-Fi Resetting...". Stop pressing until the LCD displays "Wi-Fi Reset OK" or "Wi-Fi Reset Failed".

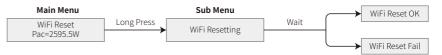

Short press the button until the LCD displays "Wi-Fi Reload", then long press the button until the LCD displays "Wi-Fi Reload OK" or "Wi-Fi Reload Failed".

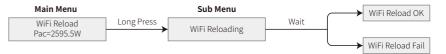

### 5.5 Precaution For Initial Startup

- 1. Make sure the AC circuit is connected and the AC breaker is off.
- 2. Make sure the DC cable between the inverter and the PV string is connected, and the PV voltage is normal.
- 3. Turn on the DC isolator, and set safety country according to the local regulation.
- 4. Turn on the AC breaker. Check whether the inverter can work normally.

# 5.6 Special Adjustable Setpoints

The inverter has a field in which the user can set functions, such as trip points, trip times, reconnect times, active and inactive QU curves and PU curves. It is adjustable through SolarGo app.

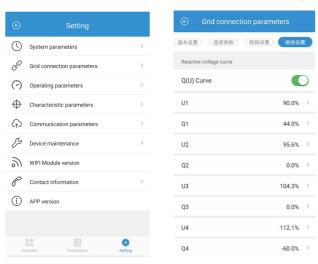

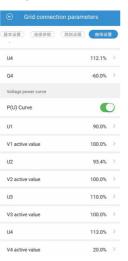

#### 5.6.1 PF Power Curve Mode

PF power curve mode can be modified by Modbus communication method, specifically according to the machine Modbus address and Modbus register value, according to the set range to set the corresponding value.

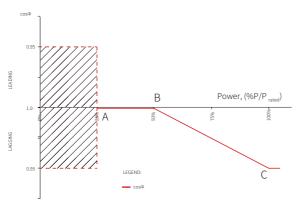

#### 5.6.2 PU Curve Mode

The PU curve mode can be modified by Modbus communication method, specifically according to the machine Modbus address and Modbus register value, according to the set range to set the corresponding value.

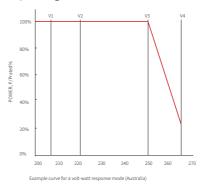

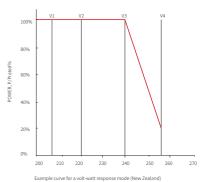

### 5.6.3 QU Curve Mode

QU curve mode can be modified by Modbus communication, specifically according to the machine Modbus address and Modbus register value, according to the set range to set the corresponding value.

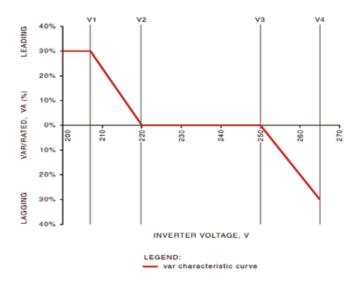

# **6 Troubleshooting**

In most situations, the inverter requires very little maintenance. However, if the inverter is not working properly, please try the following troubleshooting solutions:

• When a problem occurs, the red (fault) LED indicator on the front panel will light up and the LCD screen will display the type of fault. The following table lists error messages and solutions to the faults.

| Fault   |                   | Troubleshooting                                                                                                    |
|---------|-------------------|----------------------------------------------------------------------------------------------------|
|         | Isolation Failure | Check the impedance between the ground and PV (+) & PV (-) . The impedance value must be greater than 100kΩ. Make sure the inverter is grounded.     Contact local service office for help if the problem still persist.                                                                          |
|         | Ground I Failure  | 1. The ground current is too high. 2. Unplug the inputs from the PV generator and check the peripheral AC system. 3. When the problem is solved, reconnect the PV panel and check the Inverter status. 4. Contact local service office for help if the problem still persist.                     |
| System  | Vac Failure       | 1. The PV Inverter will automatically restart within 5 minutes if the grid returns to normal.  2. Make sure grid voltage conforms with the specification.  3. Make sure neutral (N) wire and PE cable are connected well.  4. Contact local service office for help if the problem still persist. |
| Failure | Fac Failure       | Not connected to the grid.     Check if the power grid is connected to cable.     Check the availability of power grid.                                                                                                    |
|         | Utility Loss      | Not connected to the grid.     Check if the power grid is connected to cable.     Check the availability of power grid.                                                                                                    |
|         | PV Over Voltage   | Check if the PV open circuit voltage is higher than or too close to the maximum input voltage.      If the problem still persist when PV voltage is less than the maximum input voltage, contact local service office for help.                                                                   |
|         | Over Temperature  | The internal temperature is higher than normal.     Decrease ambient temperature.     Move the inverter to a cool place.     If the problem still exists, contact local service office for help.                                                                                                  |

|                     | Fault              | Troubleshooting                                                                                                    |  |
|---------------------|--------------------|----------------------------------------------------------------------------------------------------|--|
| Relay-Check Failure |                    |                                                                                                    |  |
|                     | DCI Injection High |                                                                                                    |  |
| Inverter            | EEPROM R/W Failure | Turn off DC isolator.     Wait till the LCD light is off.                                                                                                    |  |
| Failure             | SPI Failure        | Walt till the ECD light is on.     Turn on the DC isolator and make sure it is connected.     Hi the problem still exists, contact local service office for help.                                                                                                    |  |
|                     | DC BUS High        |                                                                                                    |  |
|                     | GFCI Failure       |                                                                                                    |  |
| Others No display   |                    | 1. Turn off the DC isolator and unplug the DC connector, then measure the voltage of the PV array. 2. Plug in the DC connector, and turn on the DC isolator. 3. If PV array voltage is lower than 250V, please check configuration of inverte module. 4. If voltage is higher than 250V, please contact local service office for help. |  |
| AFCI-Fault          |                    | 1: Turn off the DC isolator.c 2: Ensure the DC connector is the right model and is properly connected. 3: Turn on the DC isolator and make sure it is connected. 4: If the problem still exists, contact local service office for help.                                                                                                |  |

### Note:

When the sunlight is insufficient, the PV inverter may consecutively start up and shut down automatically due to insufficient power generation from the PV panels, which would not lead to inverter damage.

| Fault          | Explanation                                                                                                    |
|----------------|----------------------------------------------------------------------------------------------------|
| ConsistentFail | Consistence failure between two DSP chips in inverter which check simultaneously grid voltage and frequencyand other variables. Consistence error occurs when there is much difference in the results detected by both chips. |
| DCI High       | The DC current injection exceeds the threshold and triggers protection.                                                                                                    |
| EEpromR/W Fail | Error in reading/writing from/into the memory card data storage such as SN, generation.                                                                                                    |
| SPI Fail       | Error of abnormal data transmission between two DSP chips.                                                                                                    |
| Ref 2.5v Fail  | The reference voltage limitation is exceeded, which leads to detection deviation of voltage and current.                                                                                                    |
| AC HCT Fail    | Error in AC current sensor                                                                                                    |

# **7 Technical Parameters**

| Technical Data                          | Z20I3KD                                         | Z20I3K6D           | Z20I4K2D           | Z20I5KD            |
|-----------------------------------------|-------------------------------------------------|--------------------|--------------------|--------------------|
| Input                                   |                                                 |                    |                    |                    |
| Max.Input Power (W)                     | 3900                                            | 4680               | 5460               | 6500               |
| Max.Input Voltage ( V )                 | 600                                             | 600                | 600                | 600                |
| MPPT Operating Voltage Range (V)        | 80-550                                          | 80~550             | 80~550             | 80~550             |
| Start-up Voltage (V)                    | 80                                              | 80                 | 80                 | 80                 |
| Nominal Input Voltage (V)               | 360                                             | 360                | 360                | 360                |
| Max. Input Current per MPPT (A)         | 11/11                                           | 11/11              | 11/11              | 11/11              |
| Max. Short Circuit Current per MPPT (A) | 13.8/13.8                                       | 13.8/13.8          | 13.8/13.8          | 13.8/13.8          |
| Number of MPPT                          | 2                                               | 2                  | 2                  | 2                  |
| Number of Strings per MPPT              | 1                                               | 1                  | 1                  | 1                  |
| Output                                  |                                                 |                    |                    |                    |
| Nominal Output Power (W)                | 3000 <sup>*</sup>                               | 3680 <sup>*</sup>  | 4200*              | 5000 <sup>*</sup>  |
| Nominal Output Apparent Power (VA)      | 3000                                            | 3680               | 4200               | 5000               |
| Max. AC Apparent Power (VA)             | 3000                                            | 3680               | 4200               | 5000               |
| Nominal Output Voltage (V)              | 220/230                                         | 220/230            | 220/230            | 220/230            |
| Nominal AC Grid Frequency (Hz)          | 50/60                                           | 50/60              | 50/60              | 50/60              |
| Max. Output Current (A)                 | 13.6                                            | 16                 | 19                 | 22.8               |
| Nominal Output Current (A)              | 13.6/13                                         | 16/15.6            | 19/18.2            | 22.8/21.7          |
| Output Power Factor                     | ~1 (Adjustable from 0.8 leading to 0.8 legging) |                    |                    |                    |
| Max. Total Harmonic Distortion          | 3%                                              | <3%                | <3%                | <3%                |
| Efficiency                              |                                                 |                    |                    |                    |
| Max. Efficiency                         | 97.8%                                           | 97.8%              | 97.8%              | 97.8%              |
| European Efficiency                     | 97.5%                                           | 97.5%              | 97.5%              | 97.5%              |
| Protection                              |                                                 |                    |                    |                    |
| Residual Current Monitoring Unit        | Integrated                                      | Integrated         | Integrated         | Integrated         |
| DC Reverse Polarity Protection          | Integrated                                      | Integrated         | Integrated         | Integrated         |
| Anti-islanding Protection               | Integrated                                      | Integrated         | Integrated         | Integrated         |
| AC Overcurrent Protection               | Integrated                                      | Integrated         | Integrated         | Integrated         |
| AC Short Circuit Protection             | Integrated                                      | Integrated         | Integrated         | Integrated         |
| AC Overvoltage Protection               | Integrated                                      | Integrated         | Integrated         | Integrated         |
| DC Surge Arrester                       | Type III                                        | Type III           | Type III           | Type III           |
| AC Surge Arrester                       | Type III                                        | Type III           | Type III           | Type III           |
| General Data                            | 71                                              |                    | ,,                 |                    |
| Operating Temperature Range (°C )       | -25~60                                          | -25~60             | -25~60             | -25~60             |
| Relative Humidity                       | 0~100%                                          | 0~100%             | 0~100%             | 0~100%             |
| Max. Operating Altitude (m)             | ≤4000                                           | <4000              | <4000              | < 4000             |
| Cooling Method                          | Natural Convection                              | Natural Convection | Natural Convection | Natural Convection |
| Display                                 | LED/LCD/WiFi+APP                                | LED/LCD/WiFi+APP   | LED/LCD/WiFi+APP   | LED/LCD/WiFi+APP   |
| Communication                           | RS485 / WiFi / LAN                              | RS485/WiFi/LAN     | RS485 / WiFi / LAN | RS485 / WiFi / LAN |
| Weight (Kg)                             | 13                                              | 13                 | 13                 | 13                 |
| Dimension (W×H×Dmm)                     | 354×433×147                                     | 354×433×147        | 354×433×147        | 354×433×147        |
| Topology                                | Transformerless                                 | Transformerless    | Transformerless    | Transformerless    |
| ,                                       | 4                                               | 4                  | 4                  | 1                  |
| Night Power Consumption (W)             |                                                 |                    |                    |                    |

| Technical Data                          | Z20I3K6D-2                                      | Z20I4K2D-2                     | Z20I5KD-2                      |
|-----------------------------------------|-------------------------------------------------|--------------------------------|--------------------------------|
| Input                                   |                                                 |                                |                                |
| Max.Input Power (W)                     | 4680                                            | 5460                           | 6500                           |
| Max.Input Voltage ( V )                 | 600                                             | 600                            | 600                            |
| MPPT Operating Voltage Range (V)        | 80~550                                          | 80~550                         | 80~550                         |
| Start-up Voltage (V)                    | 80                                              | 80                             | 80                             |
| Nominal Input Voltage (V)               | 360                                             | 360                            | 360                            |
| Max. Input Current per MPPT (A)         | 13/13                                           | 13/13                          | 13/13                          |
| Max. Short Circuit Current per MPPT (A) | 16.3/16.3                                       | 16.3/16.3                      | 16.3/16.3                      |
| Number of MPPT                          | 2                                               | 2                              | 2                              |
| Number of Strings per MPPT              | 1                                               | 1                              | 1                              |
| Output                                  |                                                 |                                |                                |
| Nominal Output Power (W)                | 3680*                                           | 4200*                          | 5000*                          |
| Nominal Output Apparent Power (VA)      | 3680                                            | 4200                           | 5000                           |
| Max. AC Apparent Power (VA)             | 3680                                            | 4200                           | 5000                           |
| Nominal Output Voltage (V)              | 220/230                                         | 220/230                        | 220/230                        |
| Nominal AC Grid Frequency (Hz)          | 50/60                                           | 50/60                          | 50/60                          |
| Max. Output Current (A)                 | 16                                              | 19                             | 22.8                           |
| Nominal Output Current (A)              | 16/15.6                                         | 19/18.2                        | 22.8/21.7                      |
| Output Power Factor                     | ~1 (Adjustable from 0.8 leading to 0.8 lagging) |                                |                                |
| Max. Total Harmonic Distortion          | <3%                                             | 3%                             | <3%                            |
| Efficiency                              |                                                 |                                |                                |
| Max. Efficiency                         | 97.8%                                           | 97.8%                          | 97.8%                          |
| European Efficiency                     | 97.5%                                           | 97.5%                          | 97.5%                          |
| Protection                              | 37.370                                          | 37.370                         | 31.3%                          |
| Residual Current Monitoring Unit        | Integrated                                      | Integrated                     | Integrated                     |
| DC Reverse Polarity Protection          | Integrated                                      | Integrated                     | Integrated                     |
| Anti-islanding Protection               | Integrated                                      | Integrated                     | Integrated                     |
| AC Overcurrent Protection               | Integrated                                      | Integrated                     | Integrated                     |
| AC Short Circuit Protection             | Integrated                                      | Integrated                     | Integrated                     |
| AC Overvoltage Protection               | Integrated                                      | Integrated                     | Integrated                     |
| DC Surge Arrester                       | Type III(Type II Optional)                      | Type III(Type II Optional)     | Type III(Type II Optional)     |
| AC Surge Arrester                       | Type III                                        | Type III                       | Type III                       |
| General Data                            | туреш.                                          | урсш                           | турс ш                         |
| Operating Temperature Range (°C )       | -25~60                                          | -25~60                         | -25~60                         |
| Relative Humidity                       | 0~100%                                          | 0~100%                         | 0~100%                         |
| Max. Operating Altitude (m)             | <4000                                           | < 4000                         | < 4000                         |
| Cooling Method                          | Natural Convection                              | Natural Convection             | Natural Convection             |
| Display                                 | LED/LCD/WiFi+APP/Bluetooth+APP                  | LED/LCD/WiFi+APP/Bluetooth+APP | LED/LCD/WiFi+APP/Bluetooth+APP |
| Communication                           | RS485/WiFi / 4G/2G /LAN                         | RS485/WiFi / 4G/2G /LAN        | RS485/WiFi / 4G/2G /LAN        |
| Weight (Kg)                             | 13                                              | 13                             | 13                             |
| Dimension ( W×H×Dmm )                   | 354×433×147                                     | 354×433×147                    | 354×433×147                    |
|                                         |                                                 |                                |                                |
| Topology Night Power Consumption (M)    | Transformerless <1                              | Transformerless <1             | Transformerless <1             |
| Night Power Consumption (W)             |                                                 |                                |                                |
| Ingress Protection Rating               | IP65                                            | IP65                           | IP65                           |

#### Note:

### **Overvoltage Category Definition**

| Category I   | Applies to equipment connected to a circuit where measures have been taken to reduce transient overvoltage to a low level                                                                                                    |
|--------------|----------------------------------------------------------------------------------------------------|
| Category II  | Applies to equipment not permanently connected to the installation. Examples are appliances, portables tools and other plug-connected equipment                                                                                                    |
| Category III | Applies to a fixed equipment downstream of and including the main distribution board. Examples are switchgear and other equipment in an industrial installation                                                                                               |
| Category IV  | Applies to equipment permanently connected at the origin of an installation (upstream of the main distribution board). Example are electricity meters, primary over-current protection equipment and other equipment connected directly to outdoor open lines |

### **Moisture Location Category Definition**

| Moisture Parameters | Level   |           |           |  |
|---------------------|---------|-----------|-----------|--|
|                     | 3K3     | 4K2       | 4K4H      |  |
| Temperature Range   | 0~+40°C | -33~+40°C | -20~+55°C |  |
| Humidity Range      | 5%~85%  | 15%~100%  | 4%~100%   |  |

### **Environment Category Definition**

| Environment Condition | Ambient Temperature | Relative Humidity | Applied to |
|-----------------------|---------------------|-------------------|------------|
| Outdoor               | -20~50°C            | 4%~100%           | PD3        |
| Indoor Unconditioned  | -20~50°C            | 5%~95%            | PD3        |
| Indoor Conditioned    | 0~40°C              | 5%~85%            | PD2        |

### **Pollution Degree Definition**

| Pollution Degree I   | No pollution or only dry, non-conductive pollution occurs.                                                                              |
|----------------------|----------------------------------------------------------------------------------------------------|
| Pollution Degree II  | Normally only non-conductive pollution occurs. Occasionally, however, a temporary conductivity caused by condensation must be expected. |
| Pollution Degree III | Conductive pollution occurs, or dry, non-conductive pollution occurs which becomes conductive due to condensation which is expected.    |
| Pollution Degree IV  | Persistent conductive pollution occurs, for example, the pollution caused by conductive dust, rain and snow.                            |

# 8 Maintenance

Regular maintenance ensures a long operating life and optimal efficiency of the entire PV plant.

Caution: Before maintenance, please disconnect the AC breaker, and disconnect DC breaker then. Wait for 5 minutes until the residual voltage totally released.

## 9 Power off the inverter

When operating and maintaining the inverter, please power off the inverter. Operating the equipment with power on may cause damage to the inverter or risk of electric shock.

After the inverter is powered off, there is a delay in the discharge of internal components. Please wait until the equipment is completely discharged according to the required label time.

Step 1: (Optional) Issue a shutdown command to the inverter.

Step 2: Disconnect the AC isolator between the inverter and the grid.

Step 3: Disconnect the DC isolator.